## **Flatland Theme Instructions**

The steps below assist with changes to parts of your IndieCommerce site for Flatland theme to achieve the intended design. If you have any questions, please email us at staff@bookweb.org.

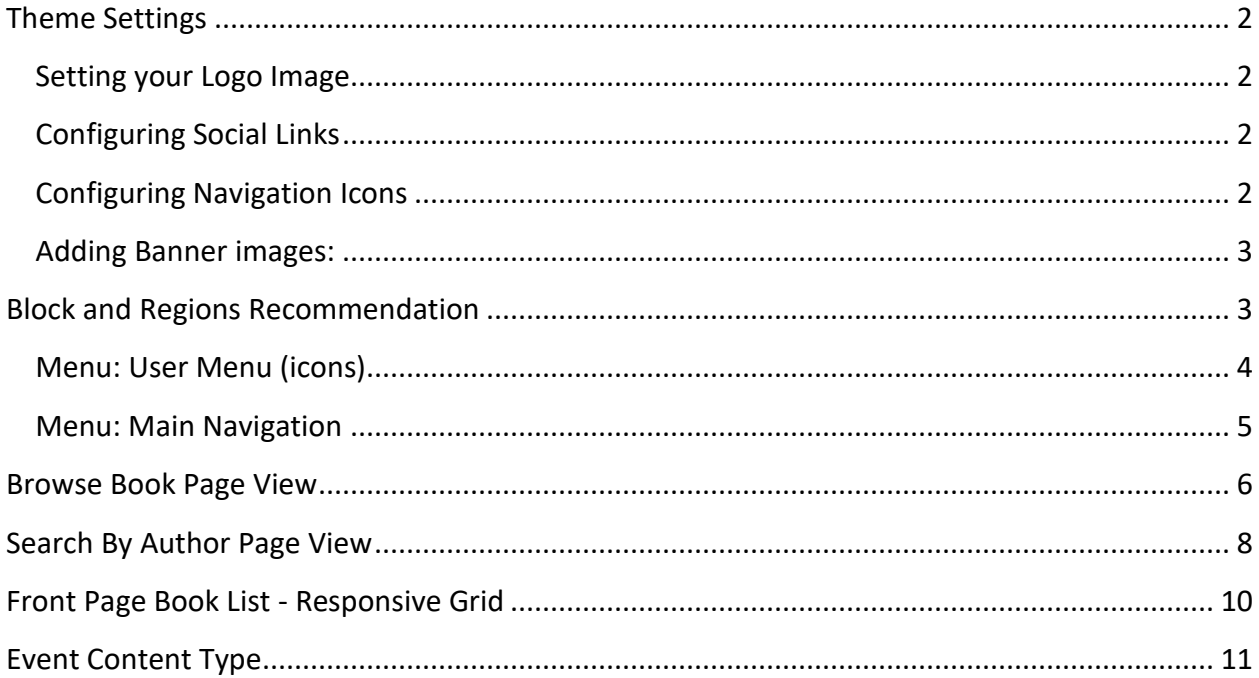

## **Theme Settings**

Navigate to Appearance > Settings > Flatland

### **Setting your Logo Image**

If your logo does not appear, or you see the default teardrop-shaped logo, check the theme settings.

- 1. Deselect "use default logo"
- 2. Upload your logo
	- a. No set minimum width, but fits best when 600px or less
	- b. Height looks best when less than 200px
- 3. Save Configuration

### **Configuring Social Links**

- 1. Expand 'Social Links in Header'
- 2. Select "Show social icons'
- 3. Enter your usernames (or channel links) for each social media as you wish to show
- 4. Save configuration

Note: Only the icons for which you have provided usernames will appear in the front page. If you do not wish an icon to appear, simply leave that field blank.

## **Configuring Navigation Icons**

- 1. Expand 'Navigation Icons"
- 2. Select 'Display Icon Navigation'
- 3. Enter the URL for each icon, URL should be relative URL (omitting the [www.yourstoredomain.com.](http://www.yourstoredomain.com/) For e.g. enter **best-sellers** instead of [www.yourstoredomain.com/best-sellers\)](http://www.yourstoredomain.com/best-sellers)
- 4. Enter the custom label for the icon (leaving this blank with provide a default label)
- 5. Save configuration

Notes: Navigation Icons are links to pages already present in your website. You may need to create pages for each icon if you do not already have them. Links can point to external URLs, for example your Audiobook icon can point to your Libro.fm affiliate link if you wish. Only the icons for which you provide URLs will appear on the front page. You can have a maximum of 8 icons.

## **Adding Banner images:**

#### Navigate to Appearance > Settings > Flatland

- 1. Scroll to 'Front page slideshow'
- 2. Select 'Show slideshow'
- 3. Expand Slide 1/2/3/4/5 (you may do them all at once)
- 4. Enter a slide description (for your reference)
- 5. Enter the relative URL you want the slide to link to (omit [www.yourstorename.com](http://www.yourstorename.com/) from the URL)
- 6. Enter an Alt tag (e.g. Banner Image promoting Event with [Author Name])
- 7. Under Slide Image, click 'Browse'
- 8. In the pop-up, select your slide image from your local files
	- a. Must be 1070px wide
	- b. For optimal appearance, they must be the same height. A maximum height of 400px will keep them "above the fold". Feel free to experiment with heights to see what works best for you.
- 9. Click 'Upload'
- 10. Save configuration

## **Block and Regions Recommendation**

Before getting started with placing blocks in the new theme, we recommend the following to help keep track of what blocks were previously placed/which ones you'll want to use on the new theme, and the new theme's layout.

- 1. Go to Structure > Blocks, and under the current theme's tab, take a screenshot of the block settings for the current default theme, in case something gets messed up during configuration.
- 2. Go to Structure > Blocks > Flatland, and set the region for all of the blocks as 'None'. This will disable all of the blocks for the theme and give you a clean slate to start with.
- 3. Take a screenshot of Flatland's region layout for reference. Under Structure > Blocks > Flatland, there is a link at the top of the list of available blocks and regions called 'Demonstrate Block Regions (Flatland)'. This will bring you to the layout plan of the theme with the different region names and having this handy prior to placing blocks will help give an idea of where blocks will display.

We suggest you arrange the listed blocks (more to come later) on the Flatland theme prior to making the edits to the views and content types. This will ensure you see the intended formatting without unexpected layout issues from erroneous blocks.

Below lists some blocks and the regions for each block.

### Block = Region

- 1. Front Page Book lists = Bottom Content \*
- 2. INLs and Bestsellers = Postcontent OR Footer First to Fourth
- 3. Search Form = Header Right \*
- 4. Address, Phone number, etc = Top Bar Left \*\*
- 5. Superfish  $2$  = Header Left  $**$
- 6. (No Block) = Top Bar Right
- 7. Main Menu = Navigation \*
- 8. Use the Sidebar *only* on the homepage (<front>)
- 9. Browse Book Block (only on browse/book/\*) = Bottom Content \*

### **Menu: User Menu (icons)**

Create the user menu with icons. This menu is created as User Menu (Icons) and configured using Superfish 2. Since this will be an *additional* menu created solely for Flatland it will not affect your site currently on a different theme. If you are already using Superfish 2, you may use Superfish 3 as an alternative.

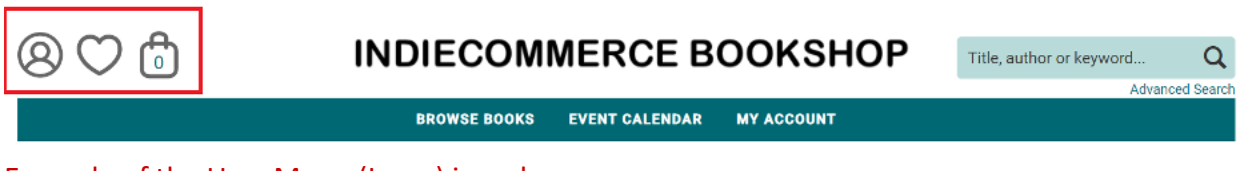

Example of the User Menu (Icons) in red.

**Please note: the order of these icons is crucial. The Shopping Cart icon must be the furthest right icon in order to properly align with the number that displays denoting the number of items in the cart. Additionally, the paths are case-sensitive, so make sure autocorrect has not capitalized them.**

#### Navigate to Structure > Menus > Add menu

- 1. Title: User Menu (Icons)
- 2. Machine name: Replace 'user-menu-icons' with 'my-account'
- 3. Add link
	- o Menu link title: My Account
- o Path: user
- o Show as expanded
- 4. Save
- 5. Add link
	- o Menu link title: Log Out
	- o Path: user/logout
	- o Parent Link: <User Menu (icons): My Account
- 6. Save
- 7. Add link
	- o Menu link title: Wishlist
	- o Path: wishlist
- 8. Save
- 9. Add link
	- o Menu link title: Cart
	- o Path: cart

10. Save

#### Navigate to Structure > Blocks

Configure the Superfish 2 menu for User Menu (Icons)

- 1. Superfish 2: Configure
- 2. Under Title enter <none>
- 3. Parent menu: <User Menu( Icons)>
- 4. Menu type: select Horizontal
- 5. Style: select None
- 6. Superfish Plugins: SF-Smallscreen: select Disable
- 7. Region Settings: Flatland (default theme)> select Header Left
- 8. Save block

### **Menu: Main Navigation**

#### **Set up the Main Menu for desktop**

Navigate to Structure > Blocks

- 1. Superfish 1: Configure
- 2. Block title: <none>
- 3. Menu type: Horizontal
- 4. Style: None
- 5. Auto arrows : make sure it is not selected
- 6. Drop shadows: make sure it is not selected
- 7. Superfish Plugins: SF-Smallscreen: select Disable
- 8. Region Settings: Flatland (default theme): select Navigation
- 9. Save block

#### **Set up the Responsive Menus setting for the mobile menu**

Navigate to Configuration > User interface > Responsive menus

- 1. Responsive menu style: Simple expanding
- 2. Select 'Ignore admin pages?'
- 3. Select 'Use absolute positioning?' (if not already)
- 4. Select 'Remove other classes & IDs when responded?' (if not already)
- 5. Selectors for which menus to responsify: #main-navigation
- 6. Screen width to respond to: change the width to 990
- 7. Width unit: px
- 8. Save configuration

## **Browse Book Page View**

You will need to update your browse book page to accommodate the grid layout used in Flatland and to correctly apply the styling to various elements of the page.

#### Navigate to Structure > Views > Browse by BISAC code > Edit

**First, you will change the FORMAT section. Some of these steps may already be done, so don't be alarmed if there is no change to be made. Simply verify each step. When entering the wrapper and classes, exclude the single quotes.**

- 1. Click on Grid and select 'Responsive Grid'
- 2. Apply
- 3. Click on Settings
- 4. Set Number of Columns to 4
- 5. Expand **Grid Classes**, and under Wrapper enter 'Container' no single quotes
- 6. **Column Classes.** For Every Column, First Column, and Last Column, enter 'col-md-3'
- 7. **Row Classes** > Every Row, First Row, and Last Row, enter 'row bottom-buffer'
- 8. Apply
- 9. Save

#### **Next, verify your FIELDS are correct:**

#### **ABA Print Books: Cover Image (Small)**

- 1. If it is not already present, Click on Add > Search for and select 'ABA Print Books: Cover Image (Small)'
- 2. Uncheck 'Create a label'
- 3. Check 'Link this field to its book?'
- 4. Apply
- 5. Save

#### **For ABA Print Books: Title**

- 1. Check 'Link this field to its book?'
- 2. Expand "Style Settings"
- 3. Select 'Customize field HTML'
- 4. In the dropdown for HTML element select 'DIV'
- 5. Select 'Create a CSS class'
- 6. Enter 'book-title' (no quotes)
- 7. Expand "Rewrite results"
- 8. Select "Trim this field to a maximum length"
- 9. Enter 65
- 10. Apply
- 11. Save

#### **For ABA Print Books: Author List**

- 1. Expand "Style Settings"
- 2. Select 'Customize field HTML'
- 3. In the dropdown for HTML element select 'DIV'
- 4. Select 'Create a CSS class'
- 5. Enter 'book-author' (no quotes)
- 6. Apply
- 7. Save

Your edits are complete, however you will need to ensure the Browse Books block is placed appropriately:

#### Navigate to Structure>>Blocks

- 1. Find "Browse Books"
- 2. Click "Configure"
- 3. Under "Region Settings" change the Flatland region to "Bottom Content"
- 4. Save

5. Optionally, review the default categories you wish to appear in the browse books navigation. You may wish to reduce the number of categories to optimize your page layout. This is personal preference

Now, visit your updated Browse Book Page: URL/browse/book. For example, https://www.mybookstore.com/browse/book

# **Search By Author Page View**

You will now be updating your author search page.

Navigate to Structure > Views > Search by Author > Edit

As before, some things may not need to be changed, but please verify that they match. Omit the quotation marks when entering CSS classes.

#### **For FORMAT**

- 1. Click on Grid and select 'Responsive Grid'
- 2. Apply
- 3. Click on Settings
- 4. Number of Columns: 4
- 5. Grid Classes: Wrapper, enter 'Container'
- 6. Column Classes: Every Column, First Column, and Last Column, enter 'col-md-3'
- 7. Row Classes: Every Row, First Row and Last Row, enter 'row bottom-buffer'
- 8. Apply
- 9. Save

#### **For FIELDS**

#### **'ABA Print Books: Cover Image (Small)'**

*If not already present, click 'Add' to add the field.*

- 1. Click 'ABA Print Books: Cover Image (Small)
- 2. Uncheck 'Create a label'
- 3. Check 'Link this field to its book?'
- 4. Apply
- 5. Save

#### **For ABA Print Books: Title**

- 1. Click 'ABA Print Books: Title'
- 2. Check 'Link this field to its book?'
- 3. Expand Style Settings
- 4. Select 'Customize field HTML'
- 5. HTML element: Use the dropdown to select 'DIV'
- 6. Select 'Create a CSS class'
- 7. CSS class: enter 'book-title'
- 8. Apply
- 9. Save

#### **For ABA Print Books: Author List**

- 1. Click 'ABA Print Books: Author List'
- 2. Expand Style Settings
- 3. Select 'Customize field HTML'
- 4. HTML element: Use the dropdown to select 'DIV'
- 5. Select 'Create a CSS class'
- 6. CSS class: enter 'book-author'
- 7. Apply
- 8. Save

Your edits are complete. Click on the author's name on a book's product page to verify this view.

# **Front Page Book List - Responsive Grid**

These instructions are for updating any current Front Page Book Lists that use the Responsive Grid Format.

If the site was not previously using Front Page Booklists, and does not intend to use them, these do not need to be configured.

If these blocks are in active use, these changes may affect the look of your site on the current theme. You may wish to do this step after going live with Flatland, or contact [staff@bookweb.org](mailto:staff@bookweb.org) for assistance.

#### Navigate to Structure > Views > Front Page Booklist > Edit

#### **For Format**

- 1. Next to 'Responsive Grid', click on Settings
- 2. Set Number of Columns to 6 (if not already 6)
- 3. Expand Grid Classes, and under Wrapper enter 'Container'
- 4. Column Classes: For Every Column, enter 'col-sm-6 col-md-2 col-xs-6'
- 5. Leave First Column, and Last Column blank
- 6. Row Classes > Every Row, First Row, and Last Row, enter 'row bottom-buffer'
- 7. Apply
- 8. Save

#### **For Fields**

- 1. Click on Content: Books
- 2. For Formatter: select Product reviews Cover Image Only (Large)
- 3. Apply
- 4. Save

#### **For Pager**

- 1. Select "Display a specified number of items:"
- 2. Apply
- 3. Items to display will be 6
- 4. Apply
- 5. Save

Your view has been updated. Next, navigate to Structure>>Blocks and make sure the "Flatland" tab is selected. Place your Front Page Booklist blocks in the 'Bottom Content' Region, visible only on the <front> page.

These lists look best with 6 items, so make sure the associated book lists include 6 titles. If the list includes more than 6, the pager can be set to include a "more" link, and/or the selection of titles shown can be randomized. If you need assistance with either of those, email [staff@bookweb.org.](mailto:staff@bookweb.org)

# **Event Content Type**

Now to update your event page.The fields that go with an event should be configured in a certain way to work well with the Flatland theme.

Navigate to Structure > Content types > Event > Manage display > Default

The Display must be in the following order

The Display must be in the following order

- 1. Event Image (or Image)
	- o Label <Hidden>
	- o Format Image
- 2. Event Date
	- o Label <Hidden>
	- o Format Date and Time
- 3. Body
	- o Label <Hidden>
	- o Format Default
- 4. Event Address
	- o Label Above
	- o Format Default
- 5. Featured Books (or Books)
	- o Label Above
	- o Format Product reviews Full, with all metadata & Buy Button

Other Fields should be hidden.

If you have taxonomy terms for the Event content type, you can place them below Event Address and above Featured Books.